# Sync Calendar

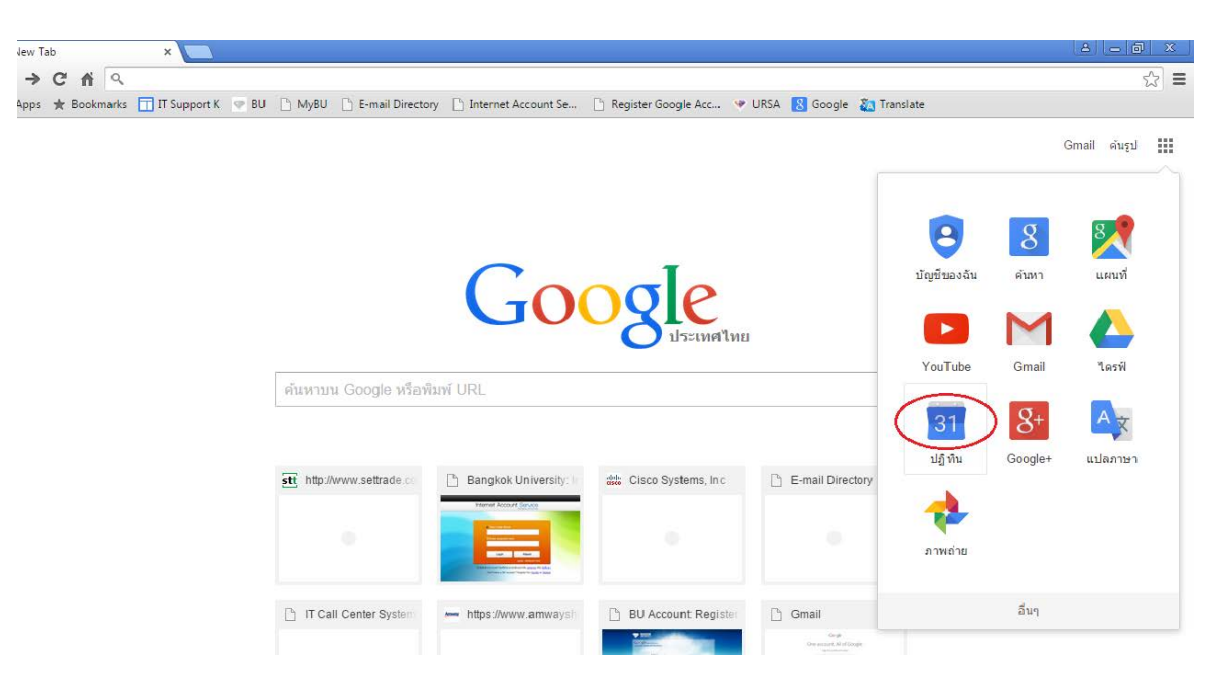

1.เปิด Chrome คลิก Google Apps เข้าปฏิทิน

2.Login Email ใส่ User Password

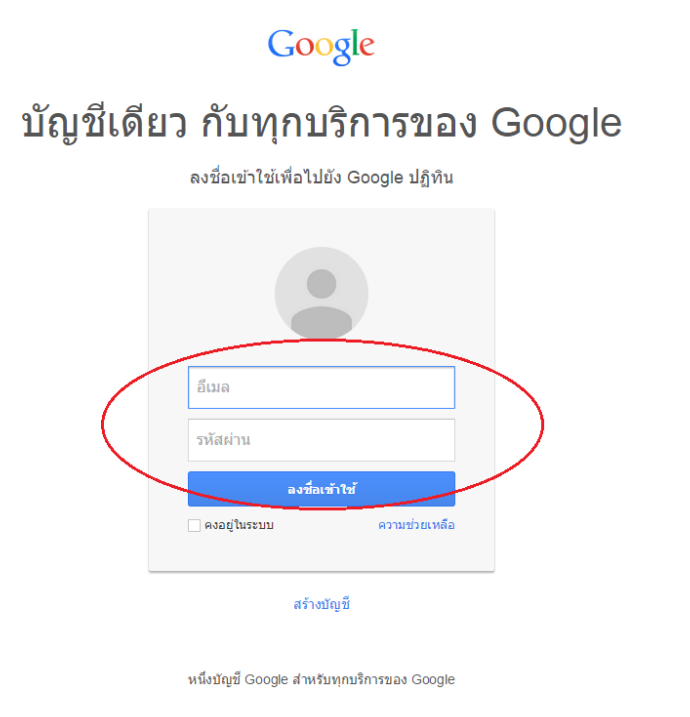

## 3.คลิกรูปเฟืองเลือก Setting

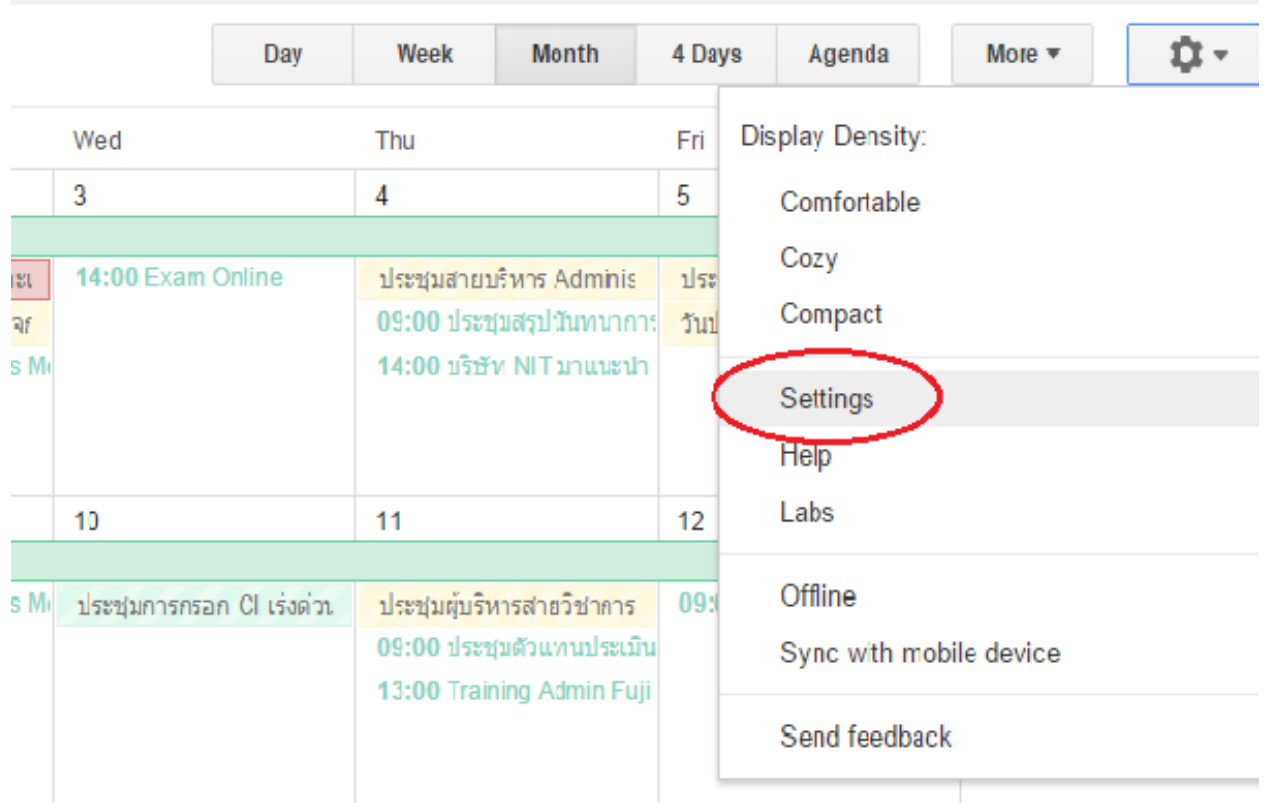

# 4.ตรวจสอบภาษาต้องเป็นภาษาอังกฤษเท่านั้น ต่อไปเลือกแทบ Mobile Setup

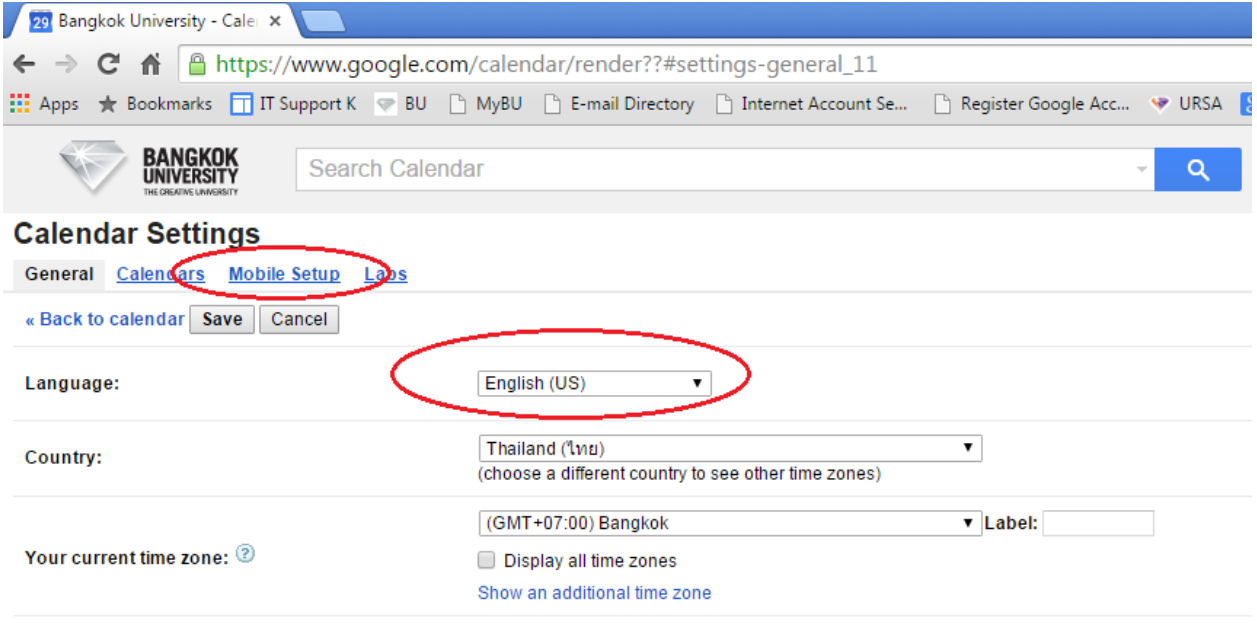

5.ดูข้อความนี้ " You can also sync Google Calendar with your mobile phone or tablet."คลิก Learn more

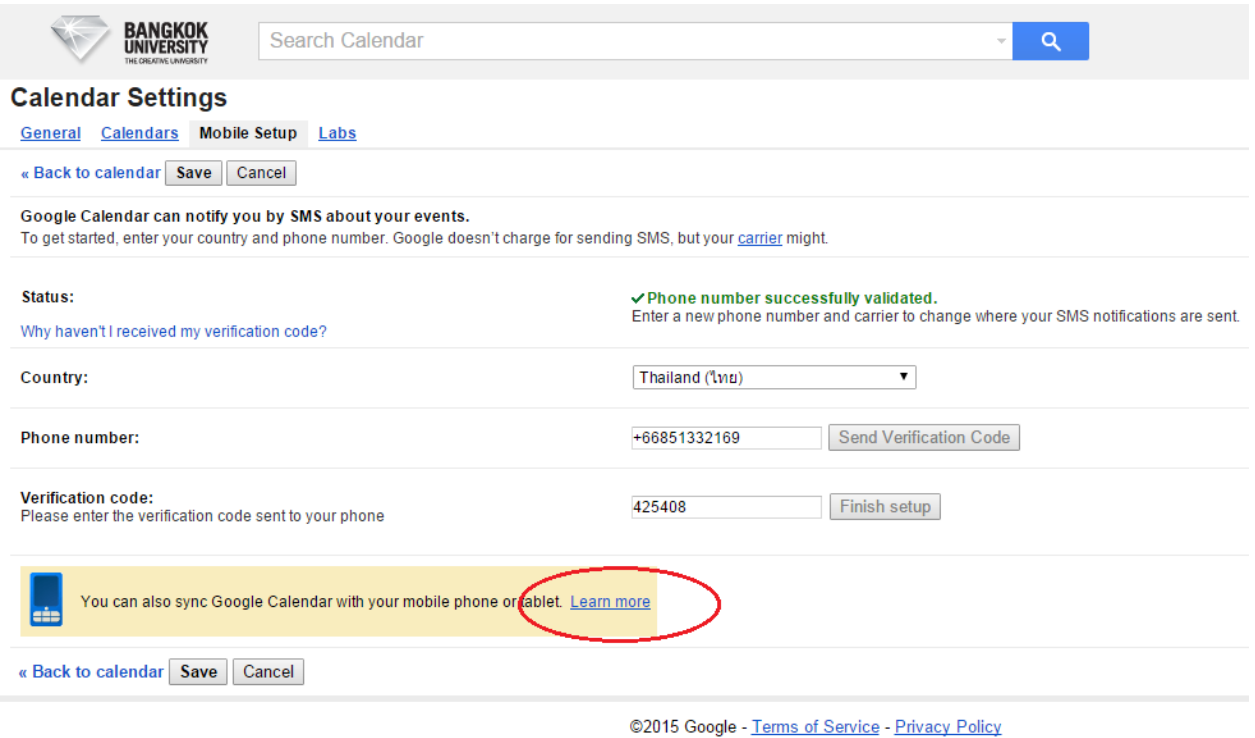

### 6.คลิกข้อความ "Sync Calendar with a phone or tablet"

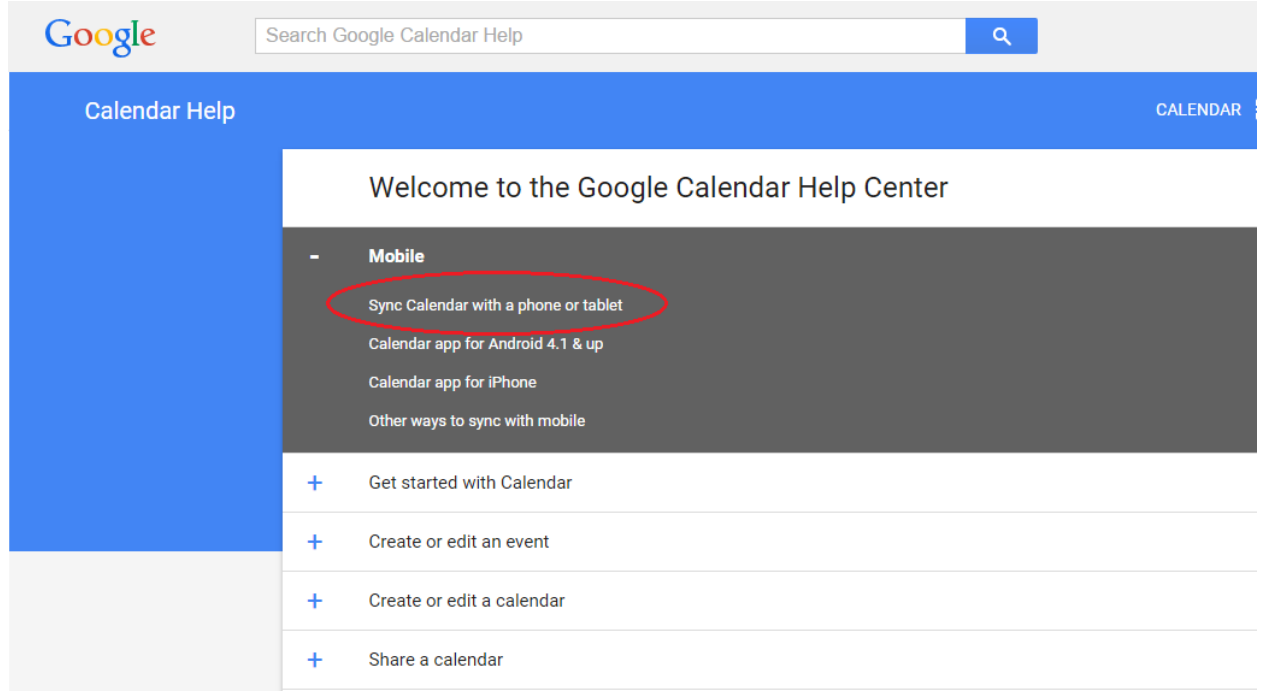

## Sync Calendar with a phone or tablet

Learn how to get Google Calendar on your phone or tablet.

When you sync your calendar on your mobile device, all your events are automatically backed up so you can always see your events on a computer at www.google.com/calendar [2].

#### **Get started**

Choose your device: Android phone or tablet U iPhone or iPad Other smartphones or tablets  $\ddot{\phantom{0}}$ 

#### Troubleshoot sync problems

- $\cdot$  Android 4.1+ app
- Follow the steps in the sync troubleshooter.
- Android 4.0 or 2.3 apps Directions for your app or device will be a bit different, but you can follow the general steps outlined in the sync troubleshooter.
- Google Calendar app for iPhone

### 8.คลิกข้อความ " Set up sync with the Apple Calendar app"

#### **Get started**

Choose your device:

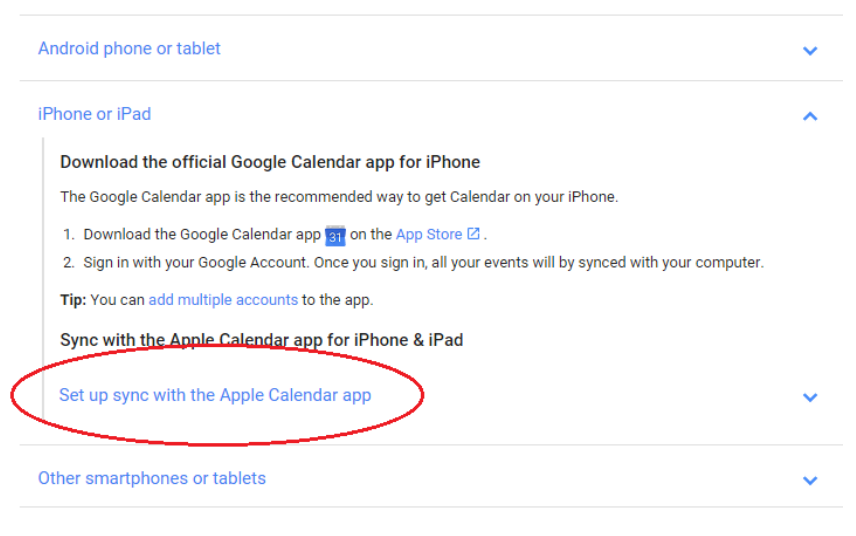

#### Troubleshoot sync problems

- $\cdot$  Android 4.1+ app Follow the steps in the sync troubleshooter.
- Android 4.0 or 2.3 apps

### 9. สังเกตที่หัวข้อ Sync specific calendars

แล้วทําการคลิกลิงค์ที่ข้อ 1.Go to www.google.com/calendar/syncselect.

Other smartphones or tablets

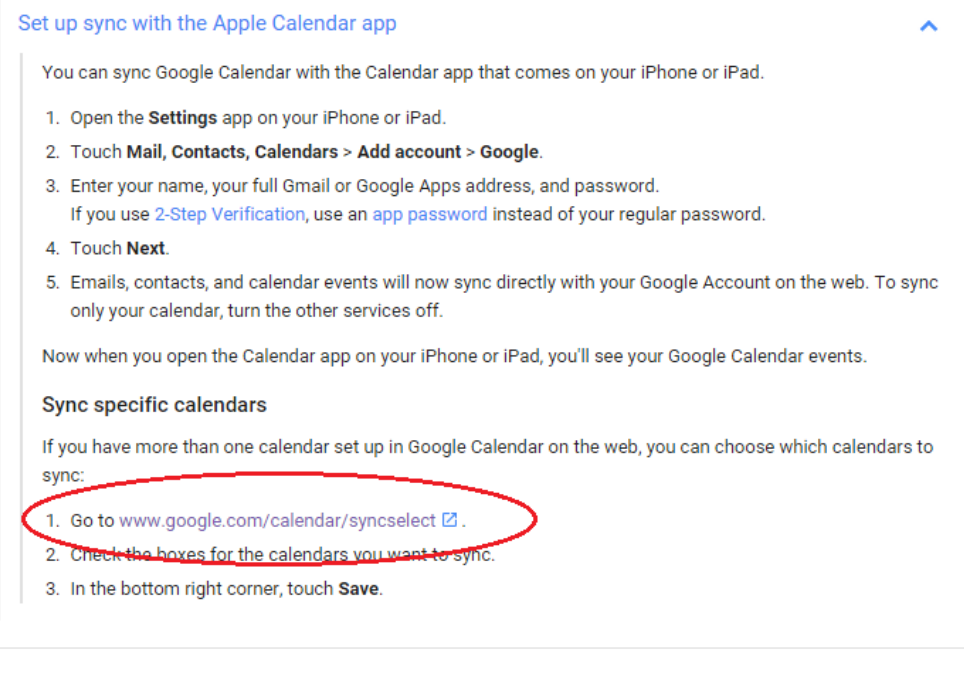

 $\checkmark$ 

10.ทำการติ๊กเลือกปฏิทินที่ต้องการนำเข้าในโทรศัพท์ Iphone แล้วคลิกเลือกบันทึก จากนั้นตรวจสอบปฏิทินที่โทรศัพท์ Iphone เป็นอันเสร็จสมบูรณ์

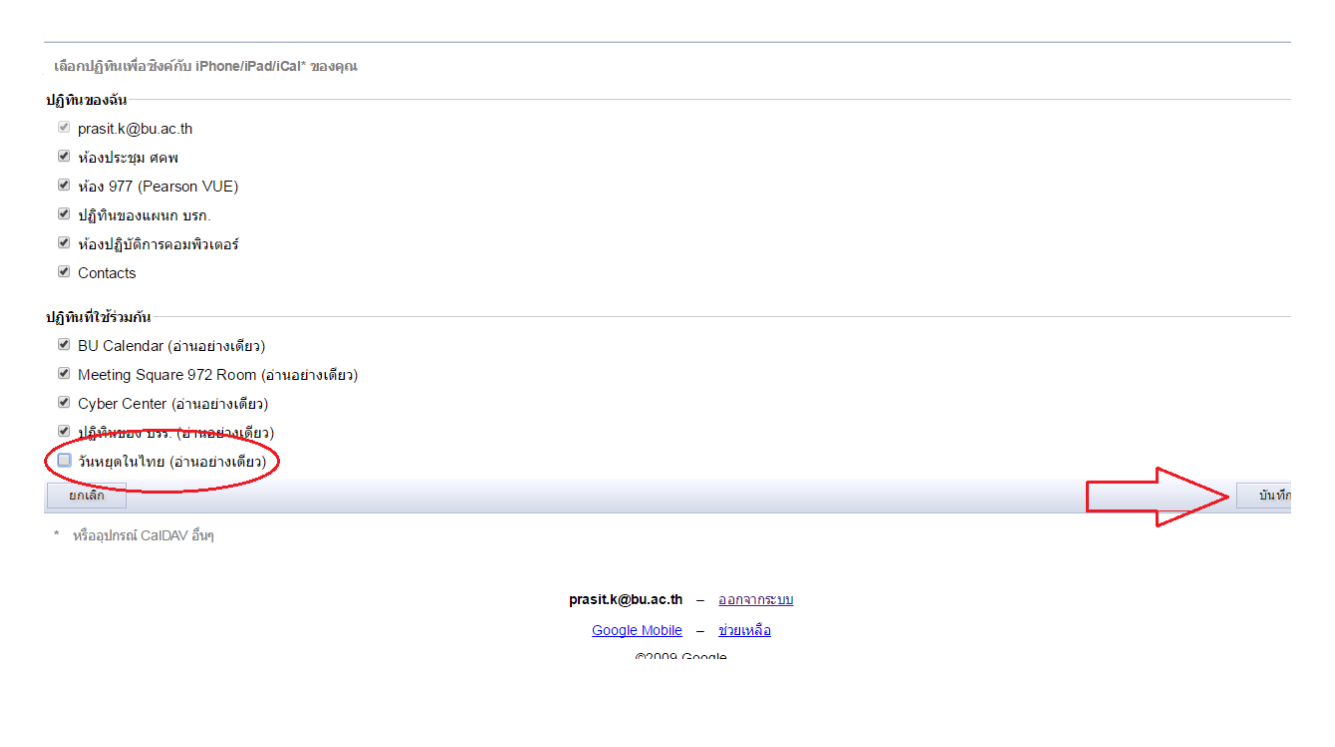